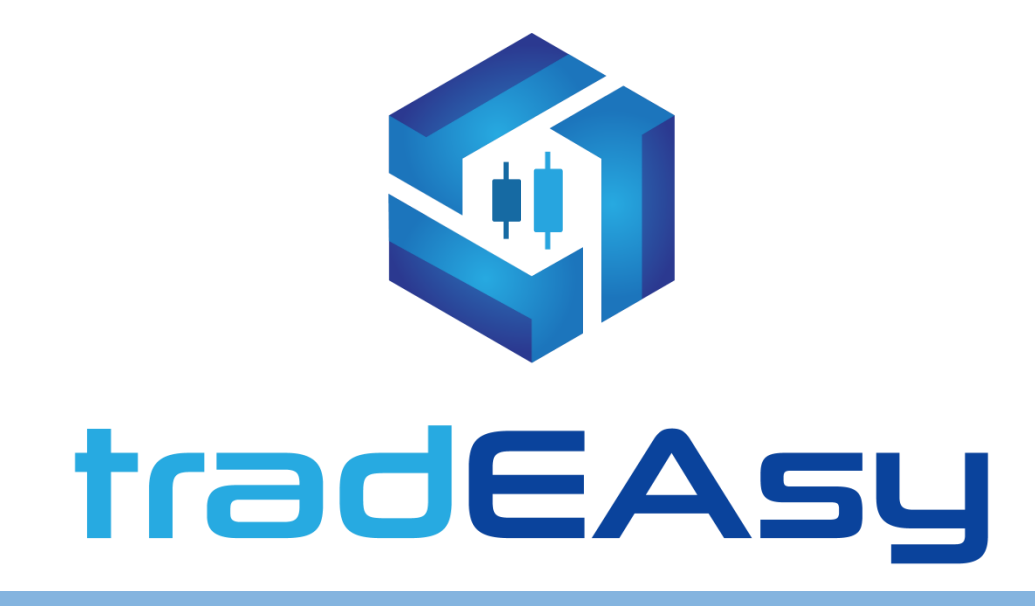

## [PROCESO PARA INSTALAR UN ASESOR EXPERTO](tradeasy.tech)  EN METATRADER 4

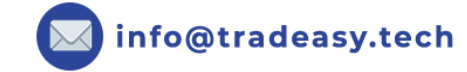

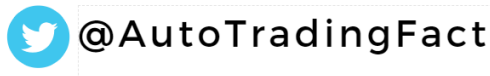

**f** AutoTradingFactory

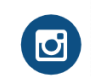

a @autotradingfactory

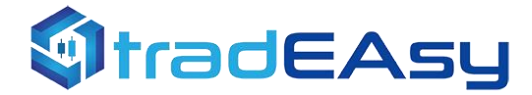

# **1. Copiar programa obtenido**

Cuando obtenemos el programa, debemos primero ubicar el archivo que hemos obtenido. Usualmente suele ser a través de un navegador web o bien desde un correo. En cualquier caso, se debe encontrar el archivo y cortar o copiar el archivo (botón derecho sobre archivo => cortar o copiar).

## **2. Ubicar y guardar en archivo MetaTrader**

MetaTrader tiene una ruta local de tu PC fácil de localizar a través de un acceso directo dentro del propio programa.

Esto es, desde MetaTrader: Archivo => Abrir carpeta de datos

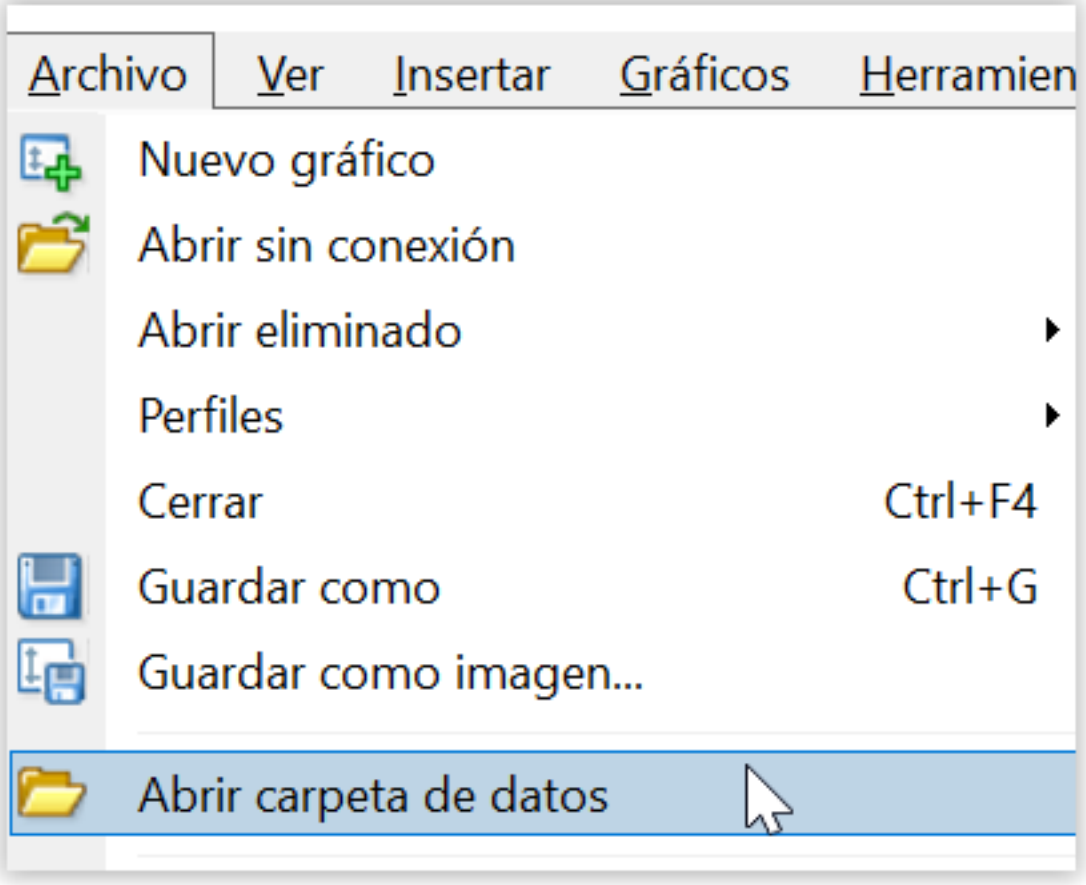

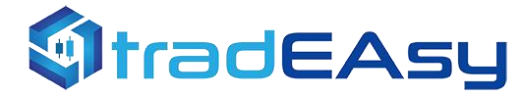

Desde dicho acceso directo, se nos abrirá el explorador de windows. Ahora debemos ir dentro de la subcarpeta MQL4 (si estamos en MT5, la carpeta será MQL5).

Una vez dentro, tenemos varias subcarpetas. Entre ellas, distinguir la carpeta Experts, Indicators y Scripts.

Debemos tener claro si lo que vamos a instalar es un indicador, un asesor experto o un script ya que, de ponerlo en la carpeta equivocada, no funcionará correctamente el programa.

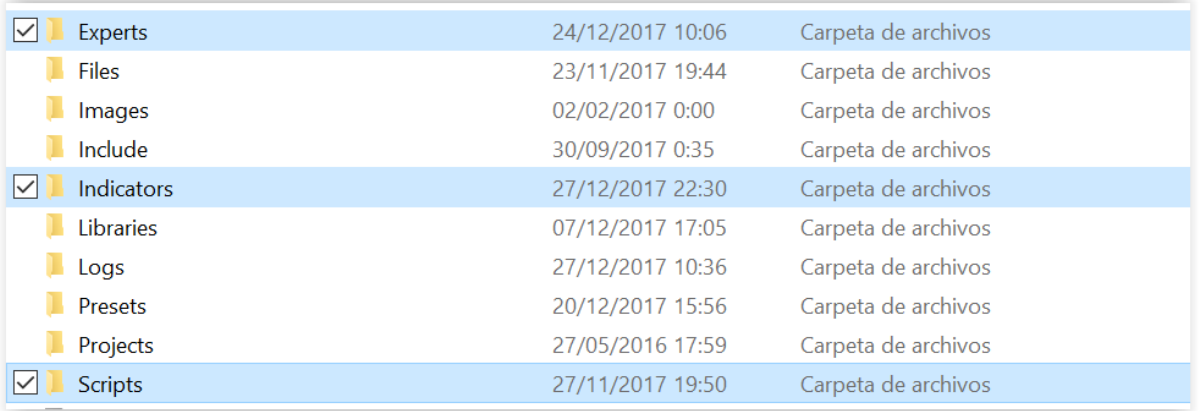

Si vamos a instalar un Indicador, debemos ir a la carpeta *Indicators*.

Si vamos a instalar un Asesor Experto, debemos ir a la carpeta *Experts*.

Si vamos a instalar un Script, debemos ir a la carpeta *Scripts*.

Una vez dentro de la carpeta correspondiente, dejamos el archivo en destino (botón derecho y pegar).

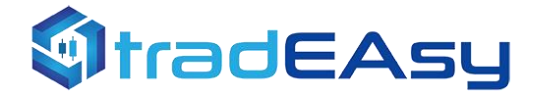

#### **3. Refrescar**

Llegados a este punto, ya tenemos el programa en la ubicación correcta. Ahora solo falta refrescar los datos a la plataforma, para que considere nuestro programa en la lista de Indicadores/Asesores Expertos.

Una opción sencilla sería cerrar y volver a abrir MetaTrader. Tras la nueva apertura, ya aparecerá nuestro nuevo indicador/asesor experto en el navegador. La opción más utilizada sin la necesidad de reiniciar MetaTrader, es simplemente desde el navegador de MT4, botón derecho sobre indicadores/asesores expertos y Actualizar. Automáticamente revalidará todos los datos e incorporará nuestro nuevo Indicador/Asesor Experto a la lista.

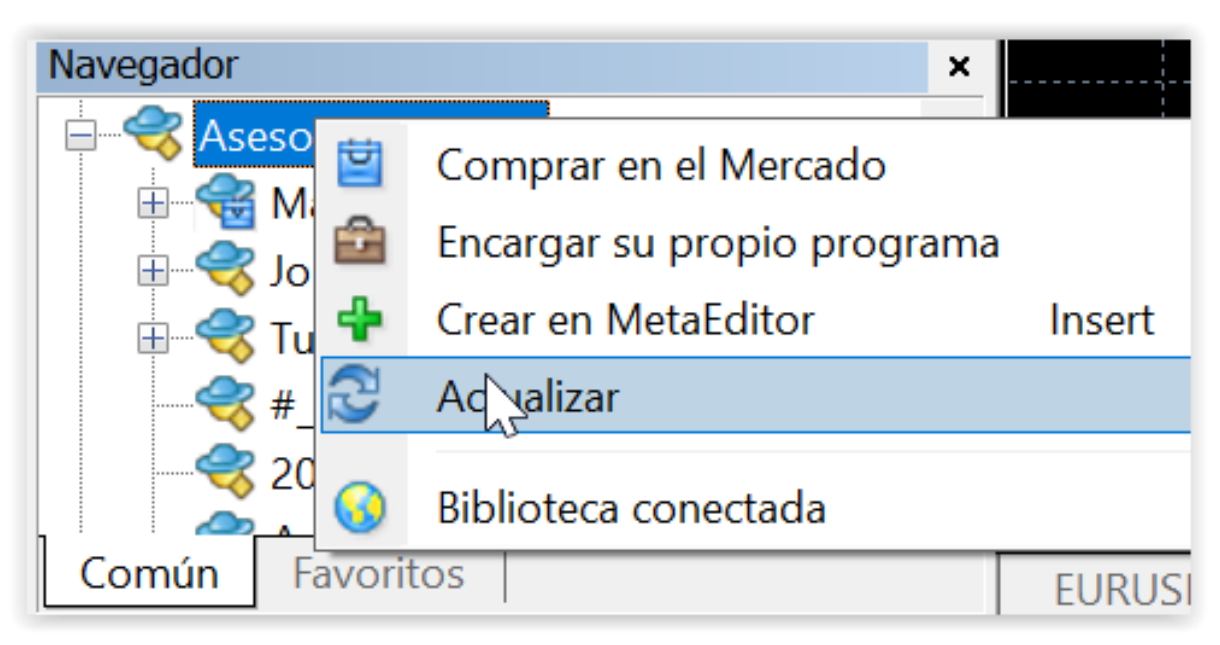

*Curiosidades: La lista de indicadores y asesores expertos están ordenados de forma alfabética. Puedes buscar los programas por su nombre. Al escribir sobre el navegador, automáticamente busca la concatenación inicial de caracteres que estés escribiendo. También puedes crear carpetas en windows para organizar los programas dentro del navegador de MetaTrader.*

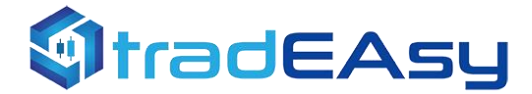

## **4. Seleccionar programa y ejecutar**

Ahora solamente habría que arrastrar nuestro indicador o asesor experto al gráfico, configurar los parámetros de entrada, y ¡listo! Ya tenemos nuestro nuevo programa instalado en MetaTrader.

### **5. Permitir importación de DLL**

*Al descargar un sistema de tradEAsy*, necesitarás tener activa la importación de DLL para que el sistema pueda funcionar. Solo marca esa casilla al arrastrar tu experto

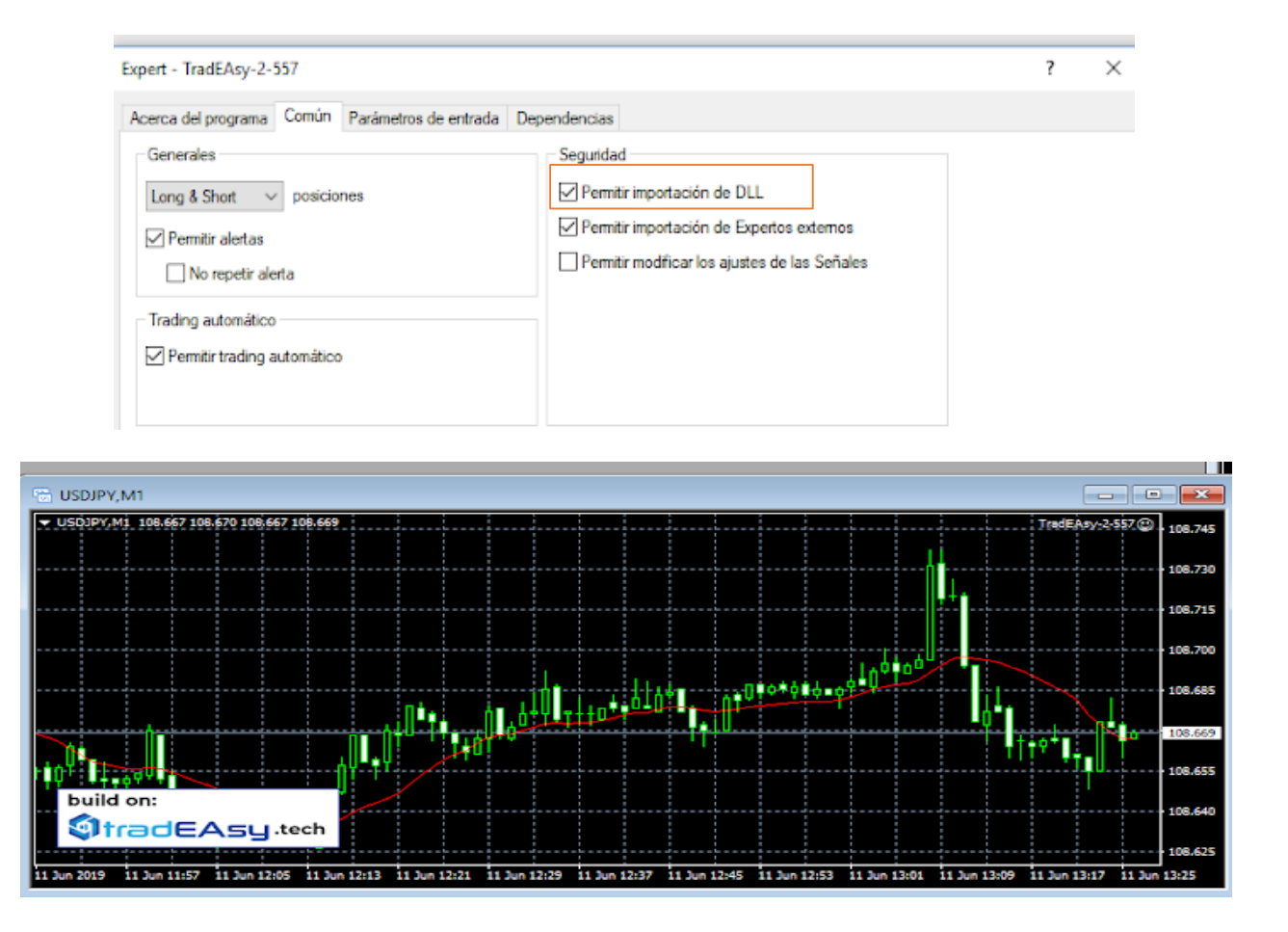

*Esto permite la verificación de tu usuario para que el Asesor Experto funcione en Metatrader.* 

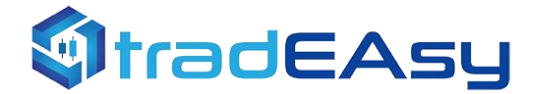

#### **6. Habilitar autotrading**

Para poder operar de forma automática, hay que permitir a la plataforma el autotrading. Hay dos niveles de controles:

#### *Control General:*

El control general de autotrading se gestiona desde el botón que tenemos en la parte superior de Metatrader.

*Cuando el botón está rojo, no se permite operar de forma automática en ninguna parte de la plataforma.*

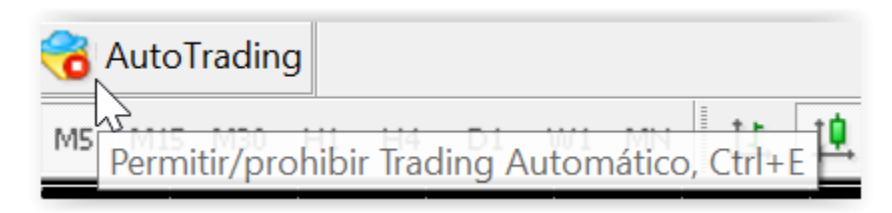

*Cuando el botón en cambio está verde, se permite el trading automático.*

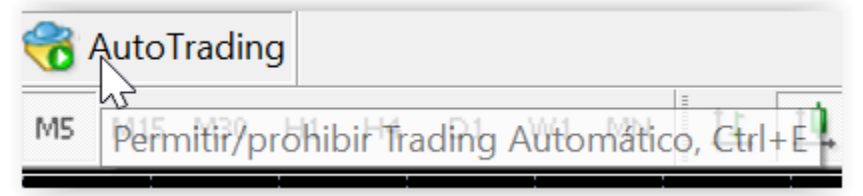

#### *Control del Expert Advisor:*

Desde las opciones del Asesor Experto, en la pestaña de, existe un check que dice "Permitir trading automático*". Este check es el que controla si un Asesor Experto está o no permitido para el autotrading.*

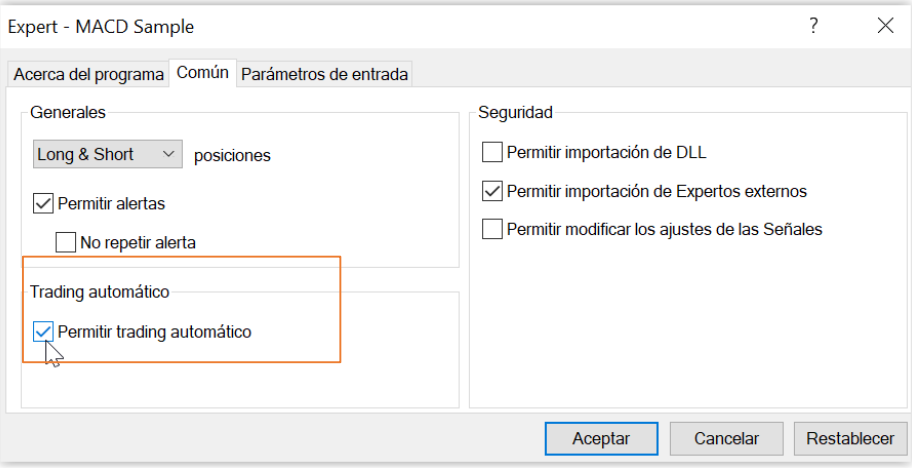

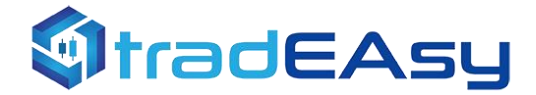

MetaTrader tiene una característica a nivel visual para informar si un asesor experto está o no operando de forma automática.

Arriba a la derecha del gráfico, siempre veremos el nombre del Asesor Experto seguido de una cara.

*Si la cara está sonriente* ☺, quiere decir que ese Asesor Experto está funcionando con autotrading. Si la cara está triste  $\odot$ , quiere decir que no opera en autotrading (porque no tiene el check unitario de la configuración, o bien porque tenemos el botón principal de autotrading desactivado).

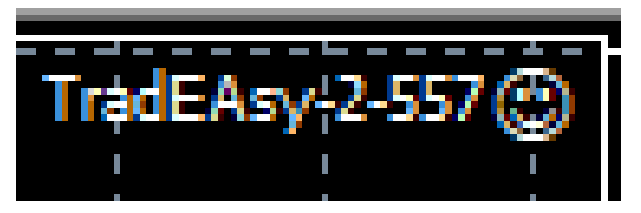

Hay que considerar que, a diferencia de los indicadores, MetaTrader únicamente permite tener un Asesor Experto adjunto de forma simultánea en el mismo gráfico. No obstante, si quisiéramos más de un Asesor Experto en el mismo activo, podríamos hacerlo si abrimos el mismo activo en dos ventanas diferentes y adjuntamos un Asesor Experto en cada uno.

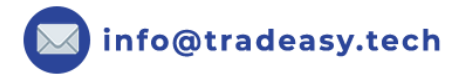

*¡FELIZ*

*TRADING!*